## **Guide for Completing Assessments in SlateXP for Lincoln Interactive Elective Courses**

**To Start:** Log into your Slate XP account and begin working in any course.

When you come to a link that looks like the following, please click the link:

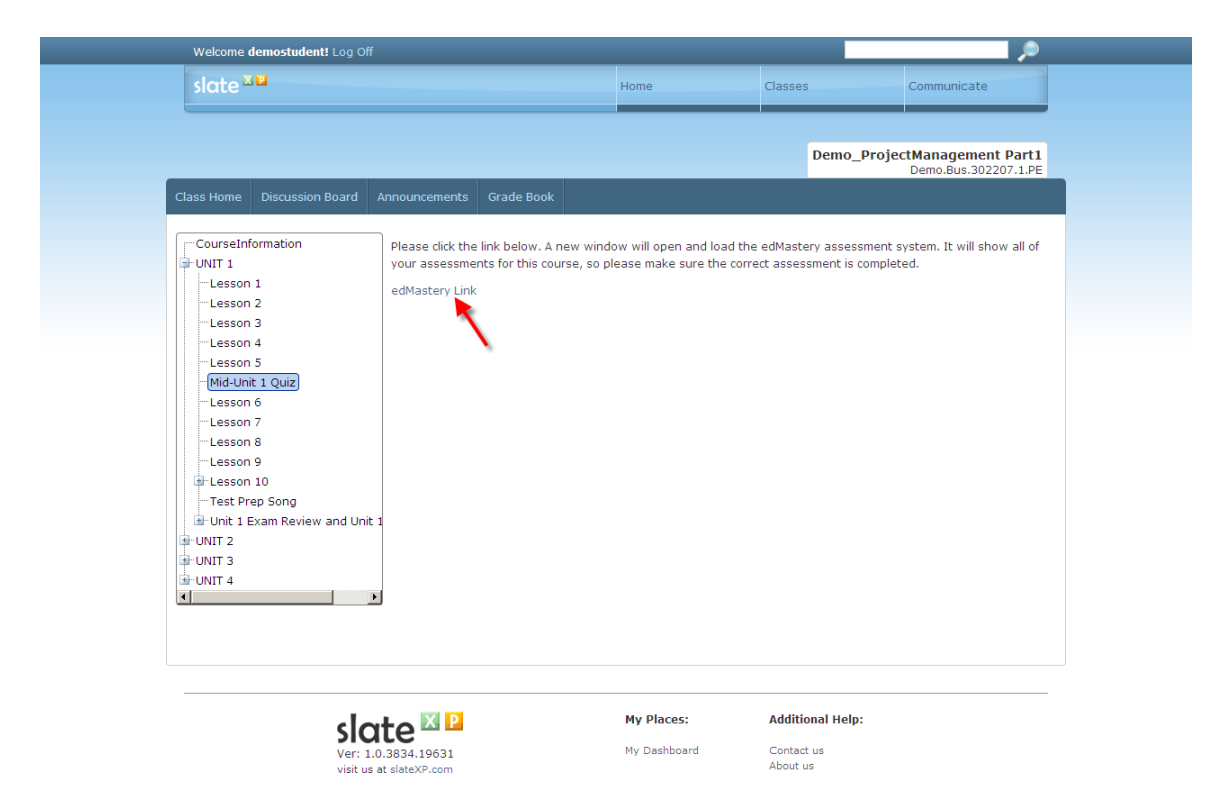

A new window will open over your Slate XP window (depending on your browser it may open in a new tab), and the link will take you to the assessment system which will look similar to this:

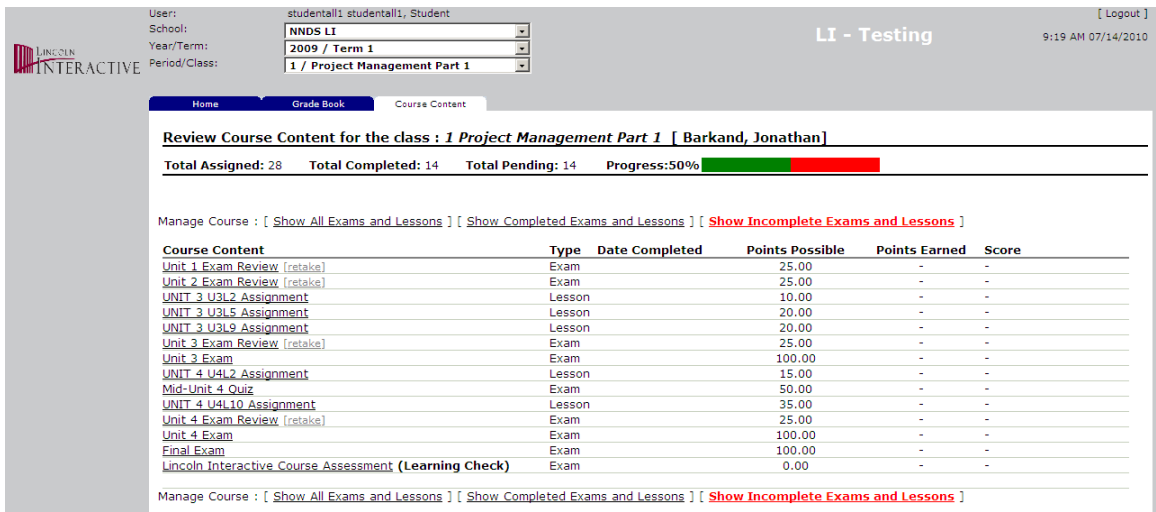

Across the top you will see a menu that says "Manage Course." By clicking any of the three choices it will change the display options. By default, it will show your incomplete work. If you want to quickly see all of the assessments you have complete and need to complete, click on the link that says "Show all Exams and Lessons." If any of your assessments have been graded, it will also display the points earned and the score.

## **Submitting Lessons:**

Lesson will require you to upload a file of some type (document, audio, video, picture, etc.). To complete a Lesson just click on the link:

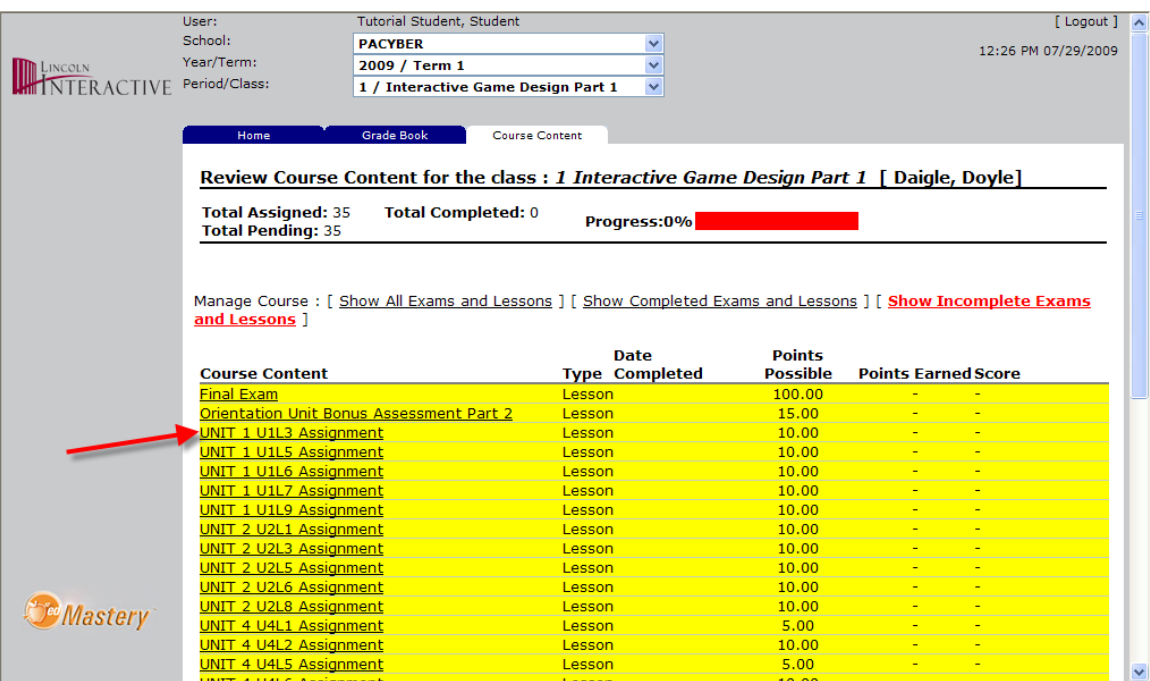

You will then see the lesson window where you will submit your work.

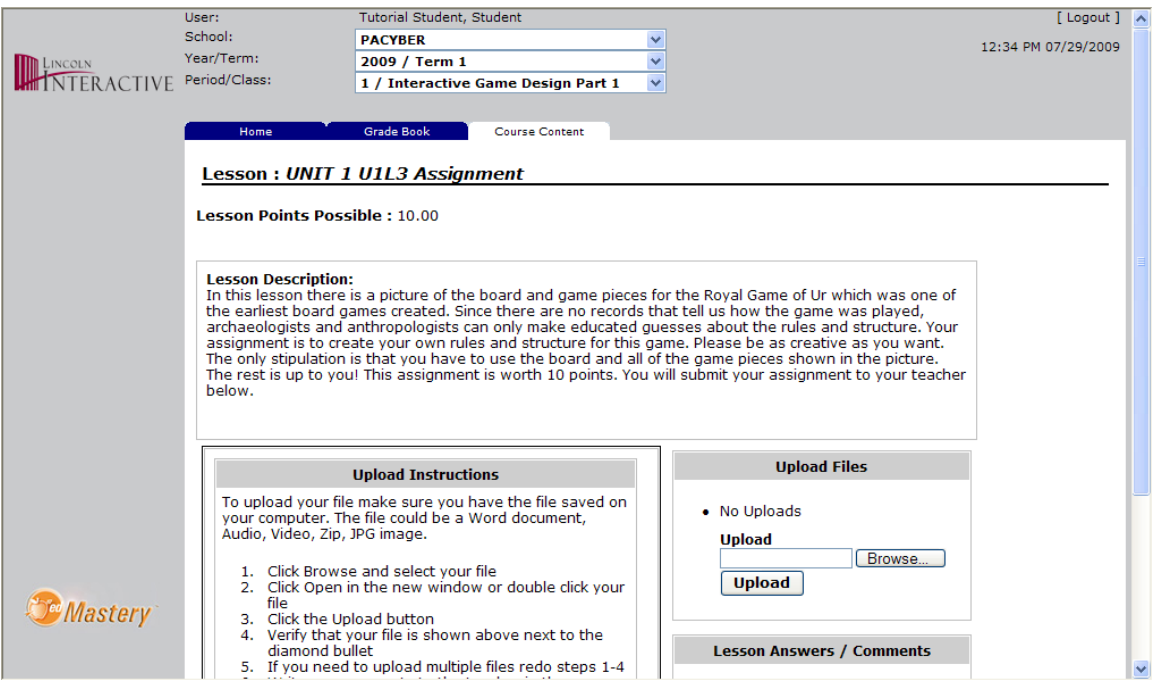

The Lesson Points are listed at the top. The Lesson Description will provide the instructions for completing the lesson. The upload instructions will show for every assignment, but each step will be shown in this guide.

**Uploading Step 1-2:** Click Browse -> new window will open -> navigate to the file you want -> select the file -> click open

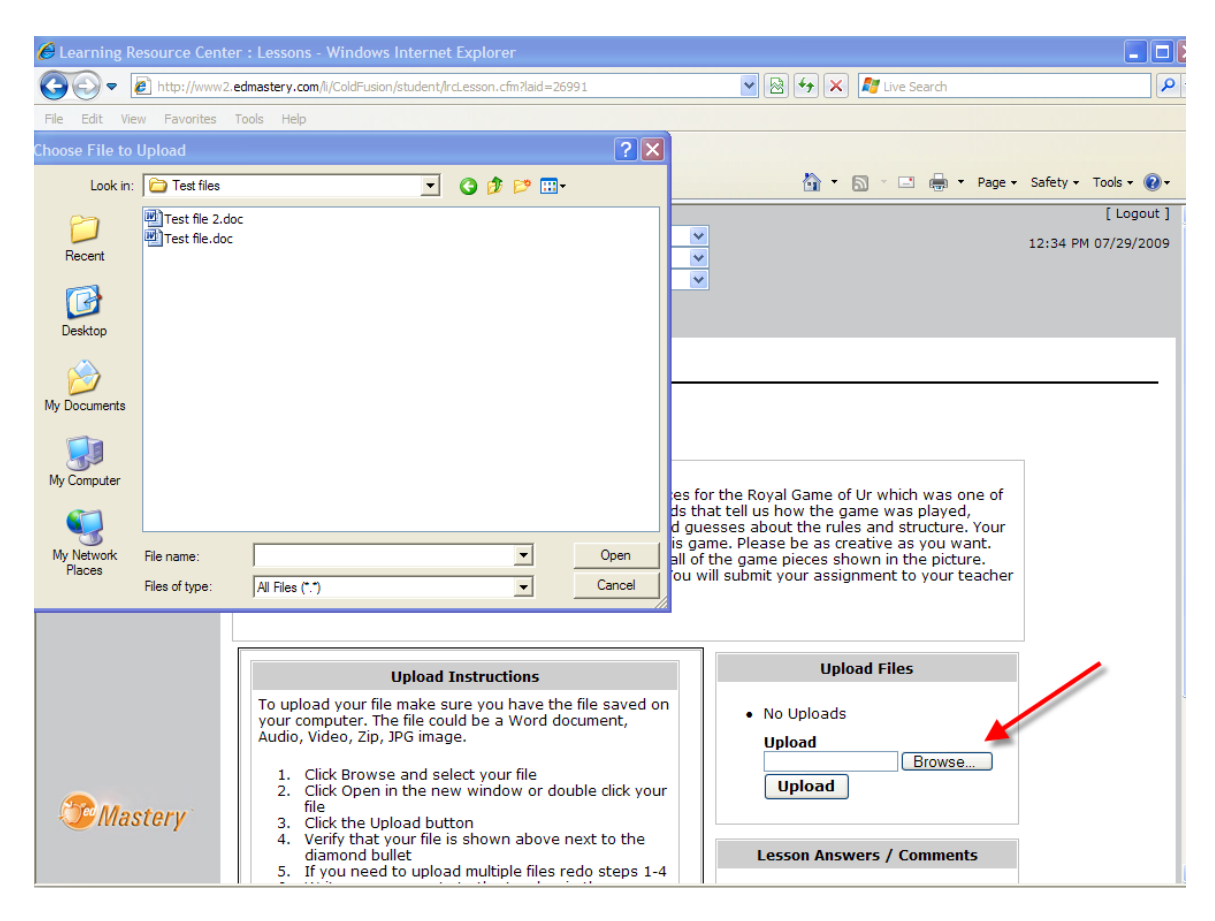

**Uploading Step 3:** If completed properly, the screen will look like the screen below. You need to click Upload to upload the file.

If you do not press the Upload button, the file will still upload when you click "Submit Lesson to Instructor," but you will not be able to upload multiple files or check your upload.

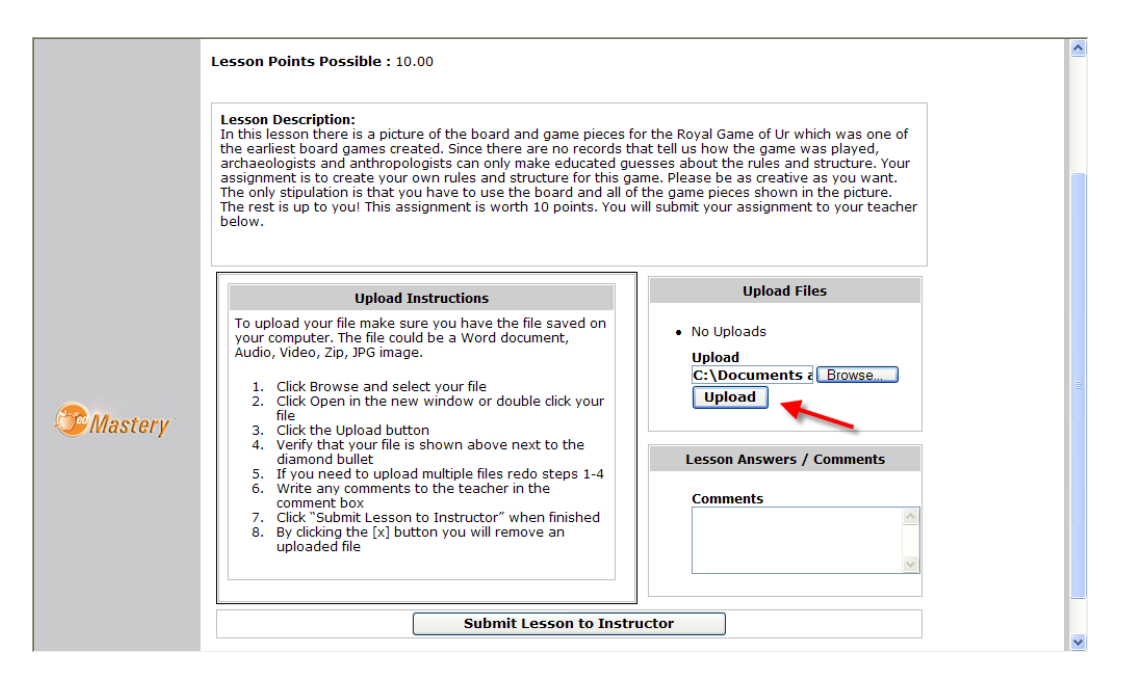

**Uploading Step 4:** After the upload completes (which may take longer for large files), it will be displayed in the upload files area. You can click the link to verify that you have uploaded the correct file. If it is the wrong file, you can click on the [x] and remove it.

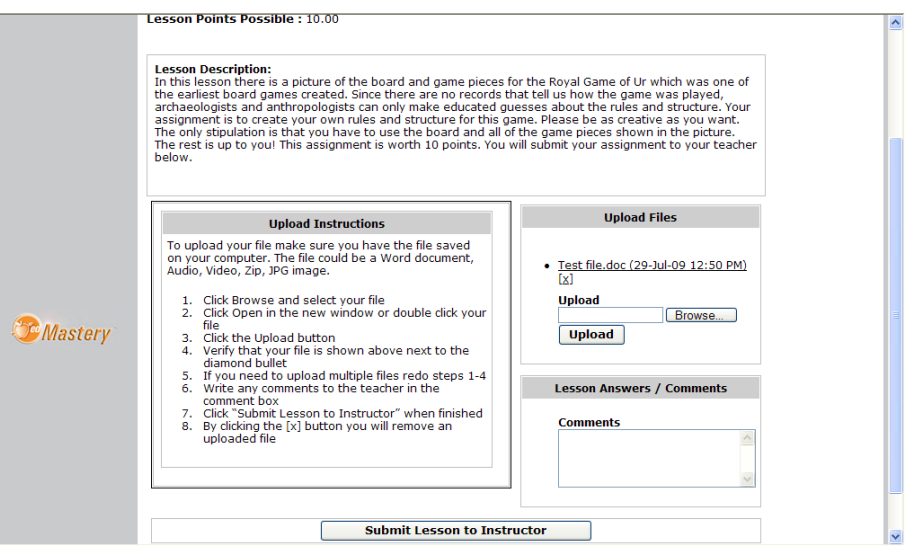

**Uploading Step 5:** To upload multiple files, just follow steps 1-4. Make sure you press upload each time and check your files. The upload box will expand to fit all uploads.

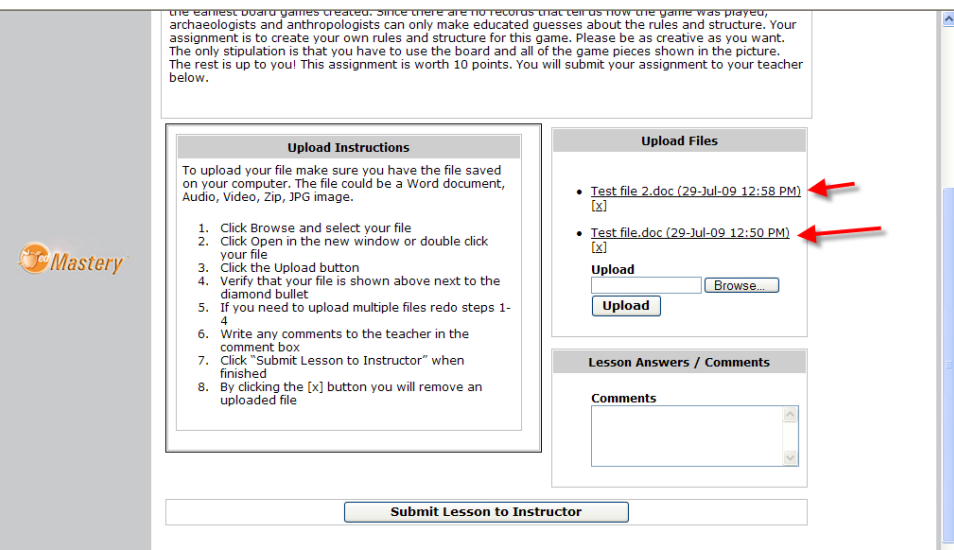

**Uploading Step 6:** Write any comments to your instructor. This box is not used to submit text assignments; all lessons require a file to be uploaded.

**Uploading Step 7:** Click the button "Submit Lesson to Instructor" when finished.

Note: Once you submit a lesson, you can't go back and modify the lesson. The lesson will be sent to the instructor for grading. If you make realize you have made a mistake, you will need to email the instructor and ask for a reset of the lesson. If a lesson is reset, you will have the option to retake it. This will clear your previous work on that assessment.

## **Submitting Exams/Quizzes:**

Any assessment that asks specific questions that require student response is considered an "Exam" and will be listed as an "Exam." The name of the assessment may say Exam, Quiz, or Assignment.

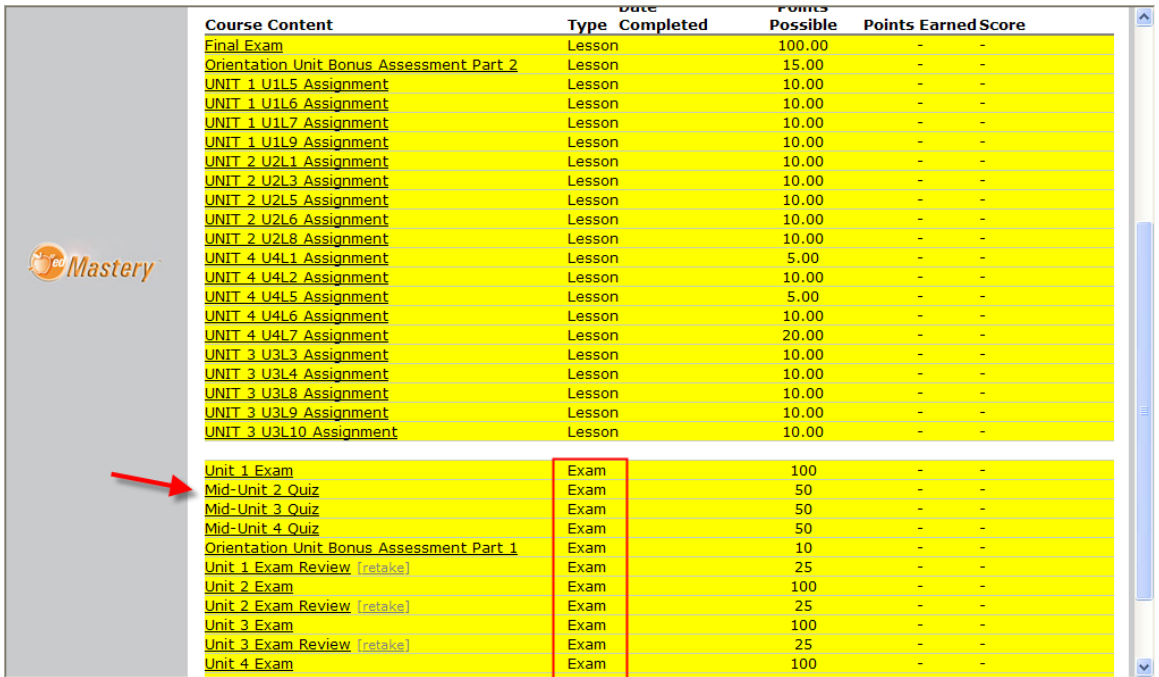

After clicking an assessment, you will see a page that looks like this and you will need to click "Take Exam Now!" to move to the next screen:

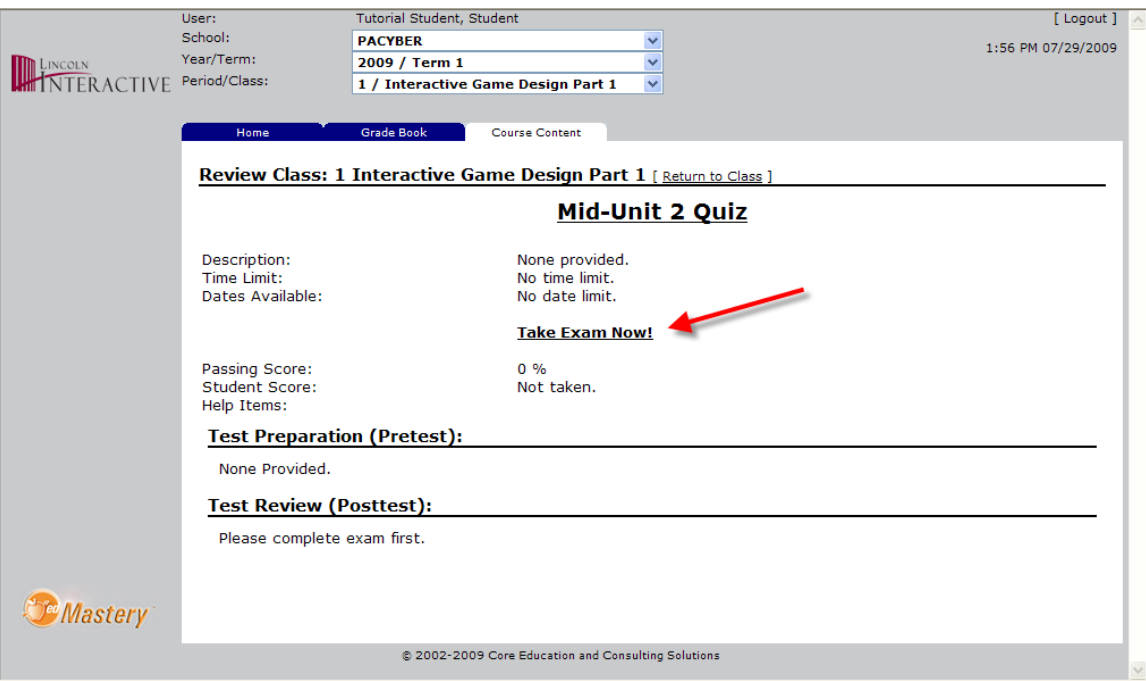

Click the button "Take Exam!" as shown below:

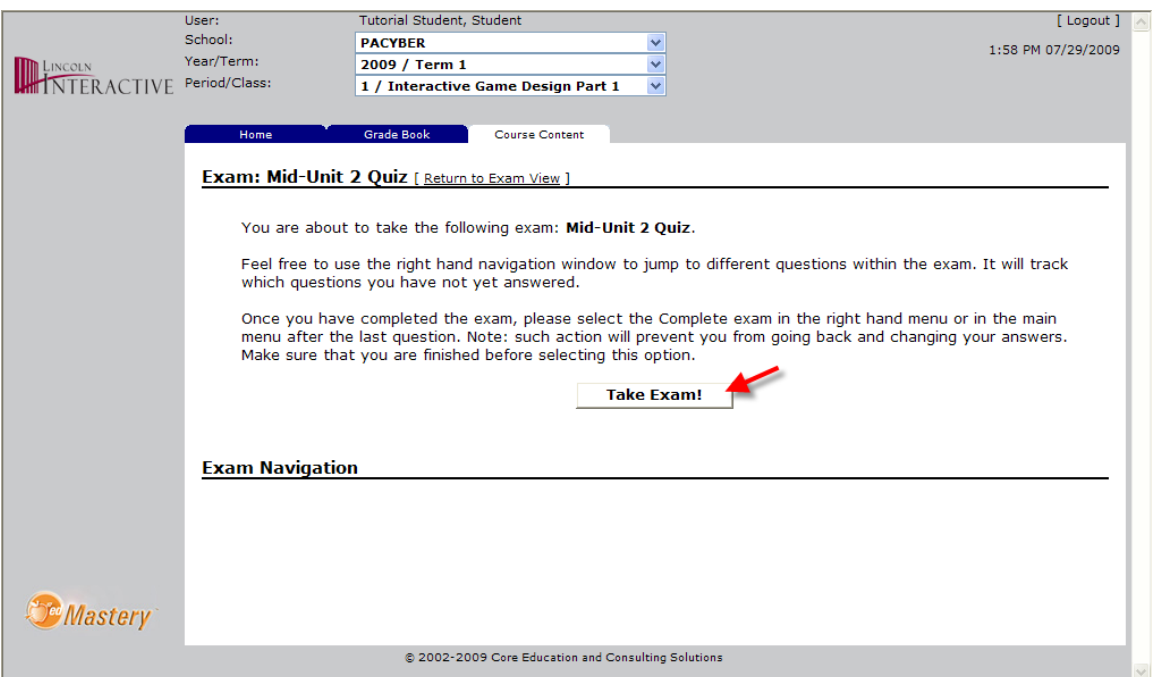

Once in the Exam, you have many options. The first feature you may want to use is the "Print Exam" feature.

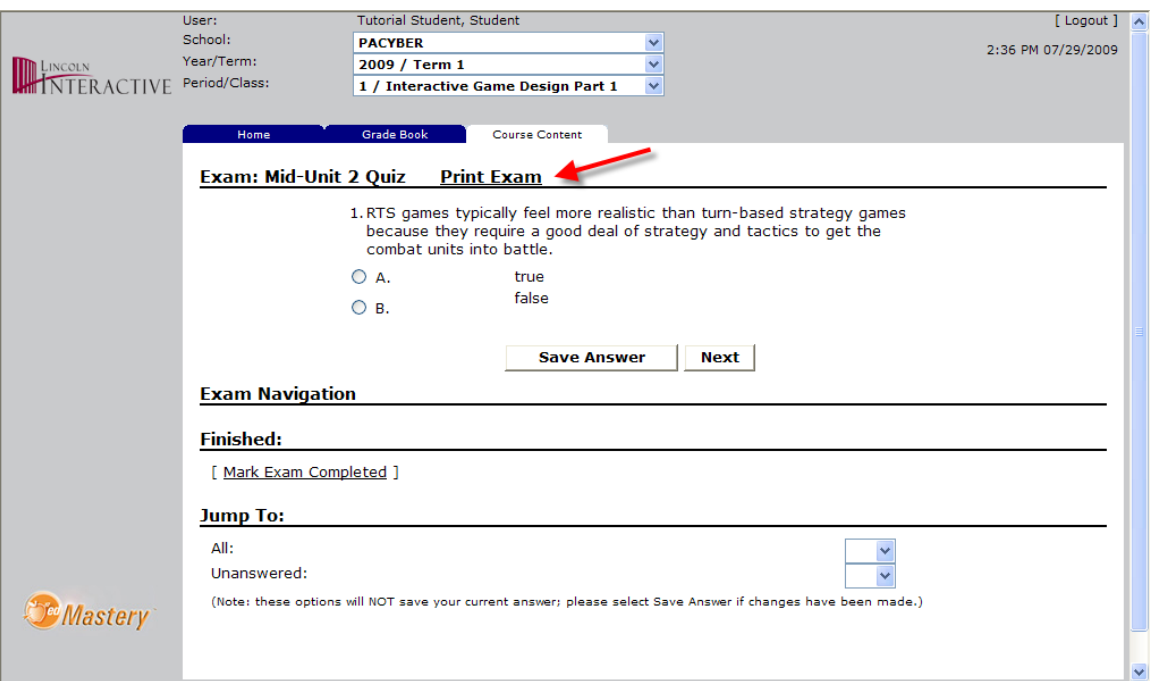

Clicking the link will open a pop-up window that will allow you to print your exam.

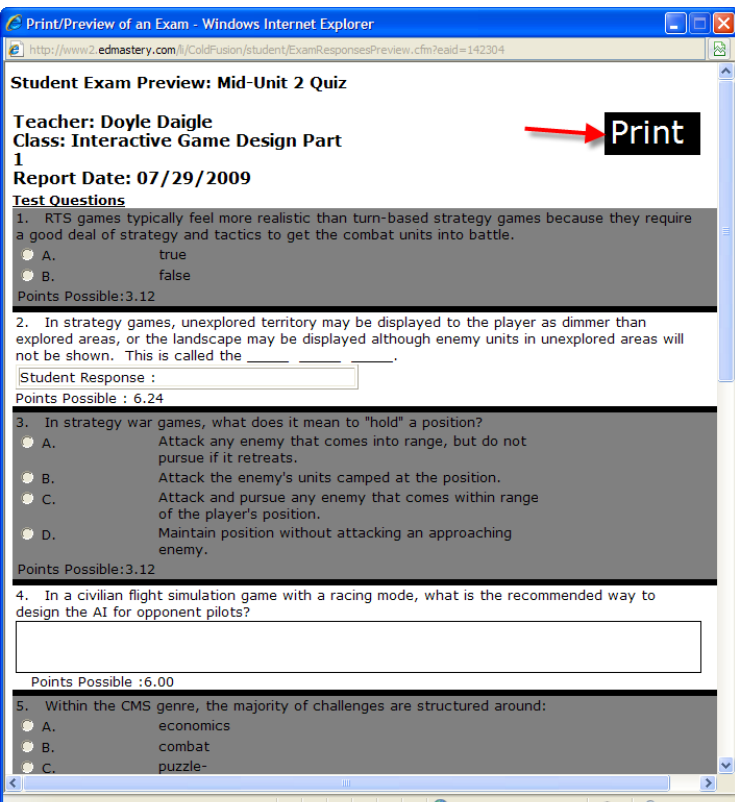

The navigation for the exam is very straight forward. If you press "Save Answer," it saves the answer and moves to the next question. If you press "Previous," it will go back to your last answered question. If you click "Next," you will go to the next question. If you do not select an answer, the "Next" and "Previous" buttons will leave the question blank.

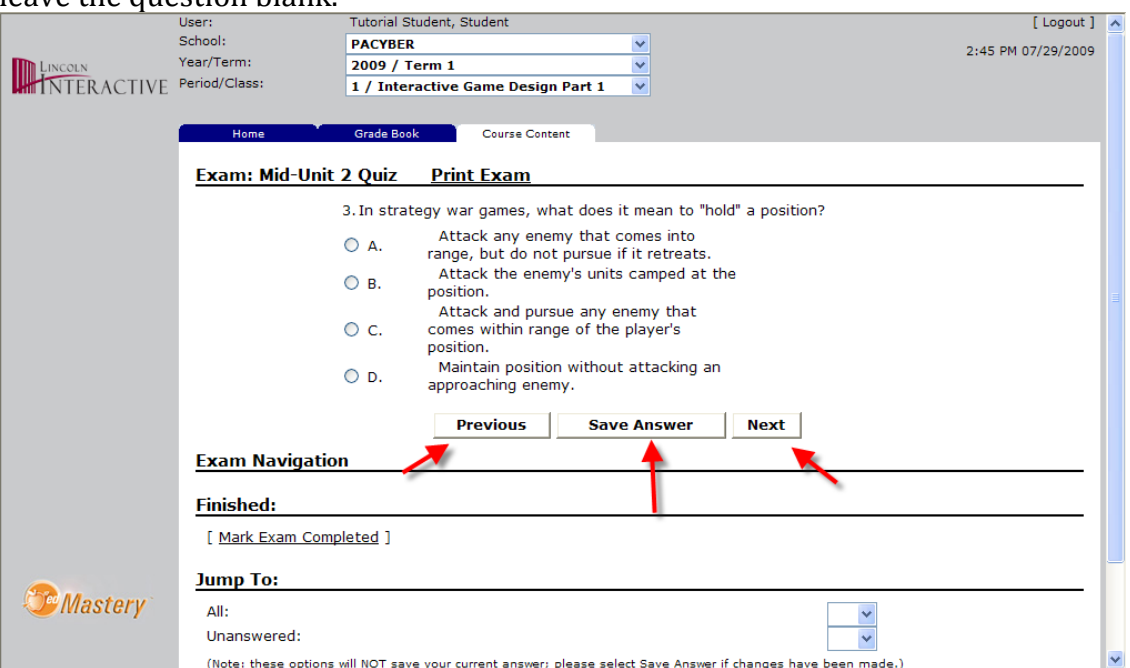

When you have completed all the questions you will see the screen below.

- The Preview Exam link will load a pop-up window that looks like your "Print Exam" window earlier but has your answers filled in. Please use this before submitting to check your answers.
- The red text will also show you any questions you have not answered. To go back and answer any of the questions, use the "Jump To" drop down menus toward the bottom.
- To complete your exam, click the "Complete Exam" button. Any unanswered questions will be scored as a zero.

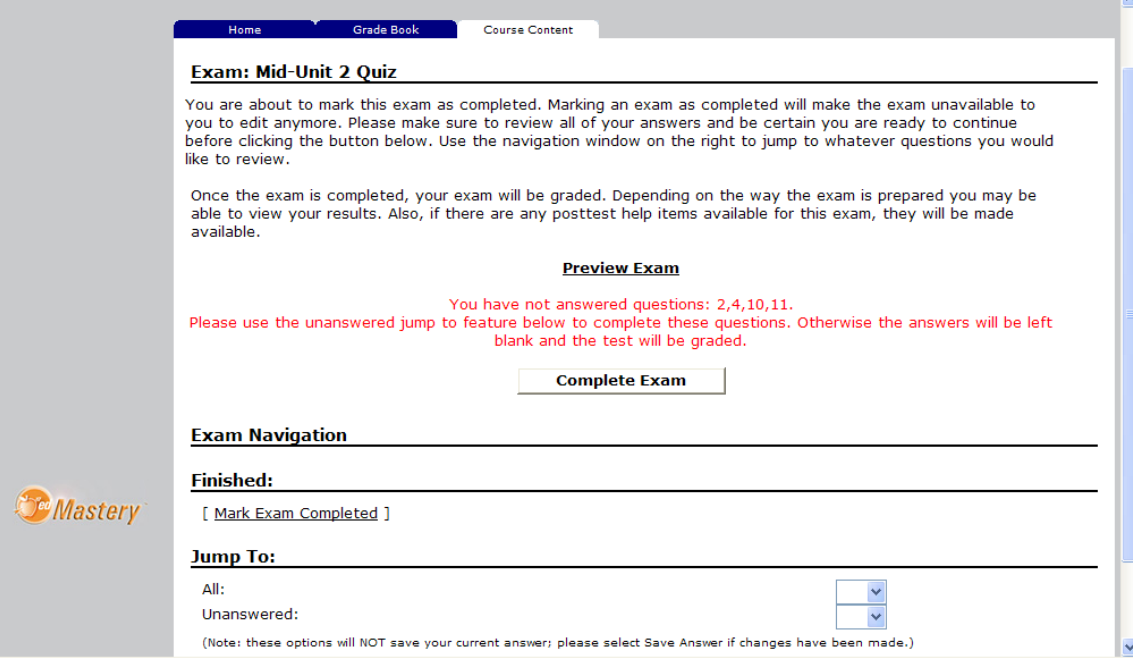

After you complete the exam, you will see a results screen. If your exam doesn't require any teacher input, your score will immediately appear. If there were any essays in the exam, you will have to wait until the teacher grades the test to see a final grade. You can see how you did on any other questions by clicking the link "View Detailed Results."

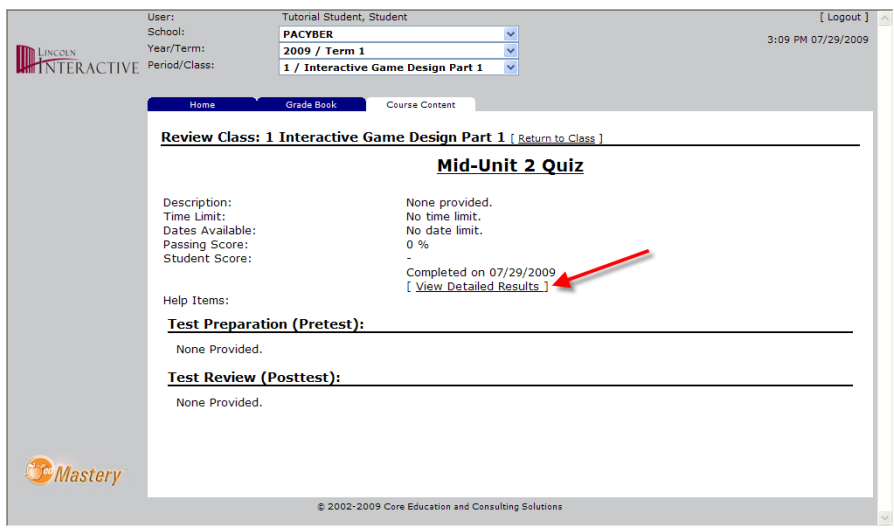

The View Detailed Results screen will appear in a pop-up and will show the correct answer in green. If you selected an incorrect answer, it will show as red. There is a button at the top that says "Show Q & A Feedback". Some tests have feedback for multiple choice, true/false, and fill in the blank questions. By clicking this button it will show the feedback.

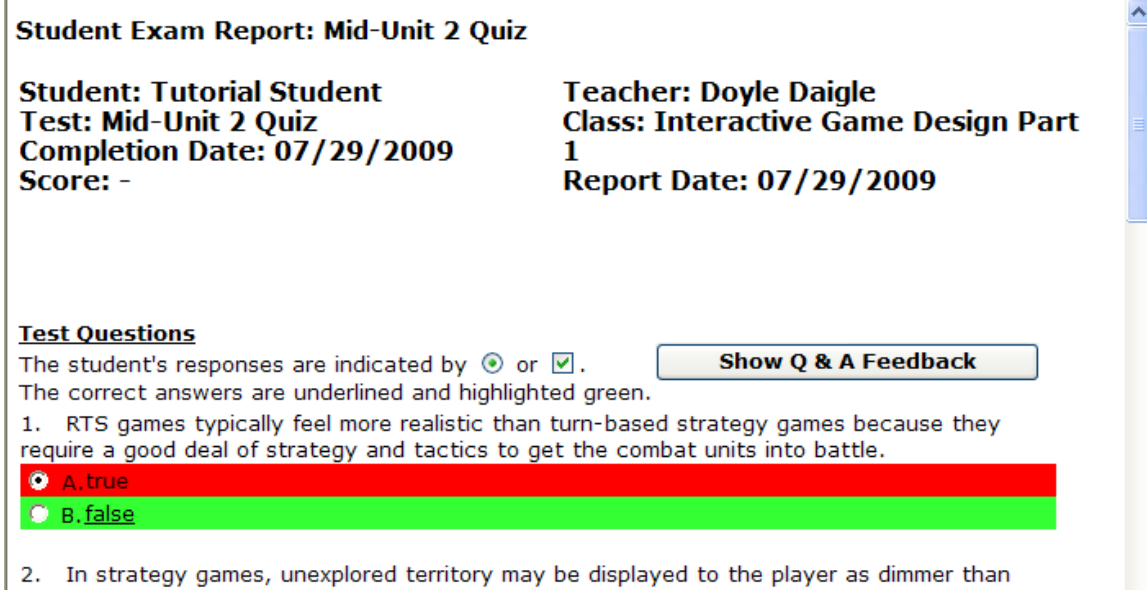

Example of an Exam with Feedback:

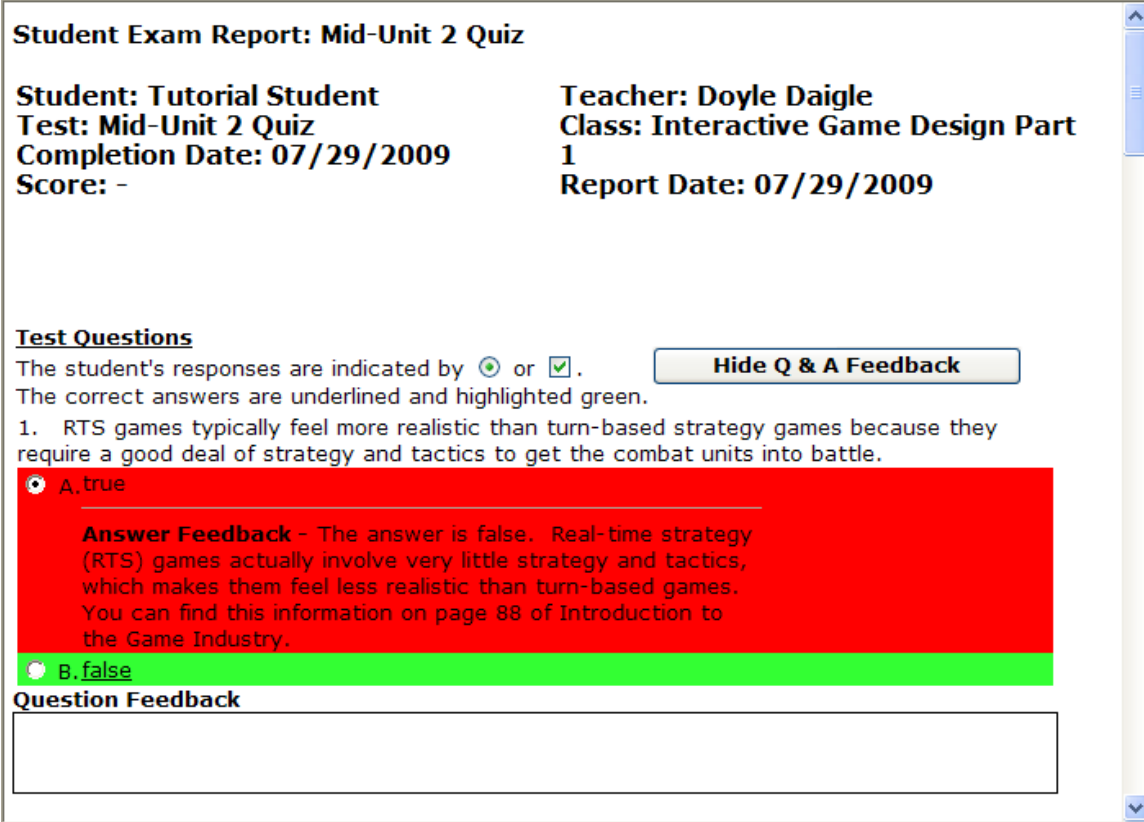